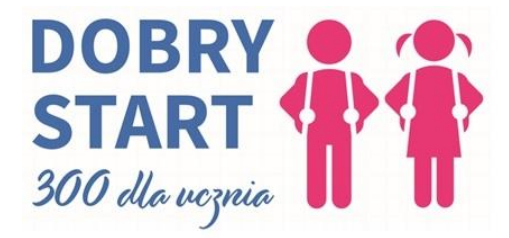

## **Instrukcja złożenia wniosku Dobry Start 300+ dla ucznia**

Zaloguj się do eBankNet i kliknij kafelek "Wnioski"

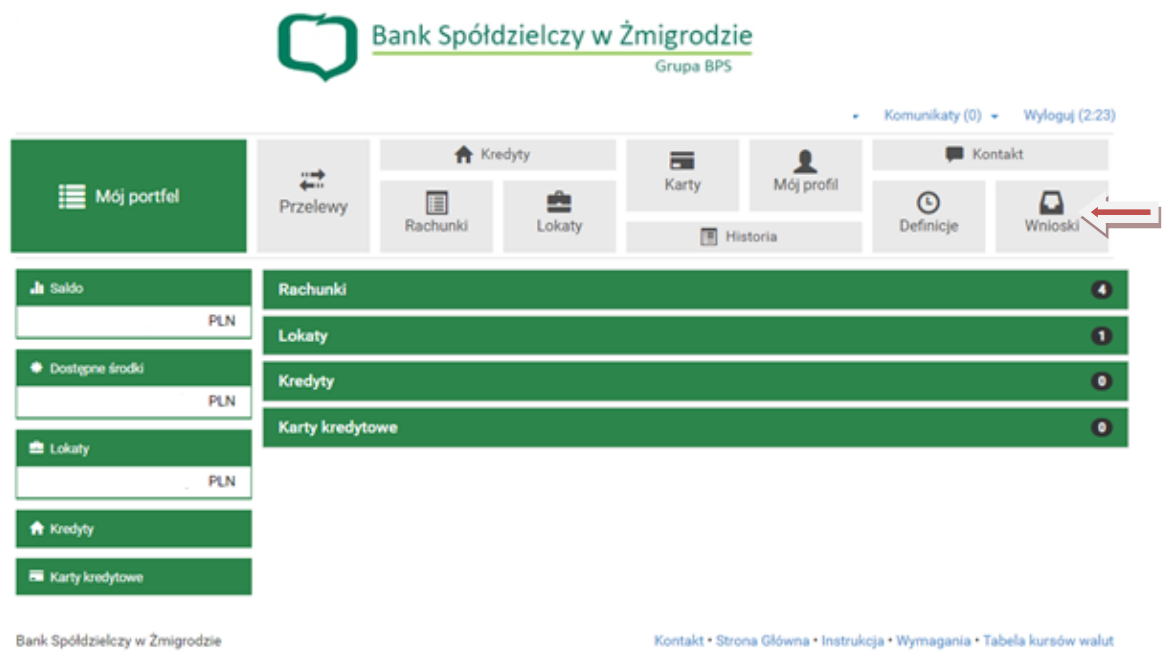

Wybierz po lewej stronie z menu pozycję "Wnioski eximee", następnie wybierz rachunek, na który ma być wypłacone świadczenie.

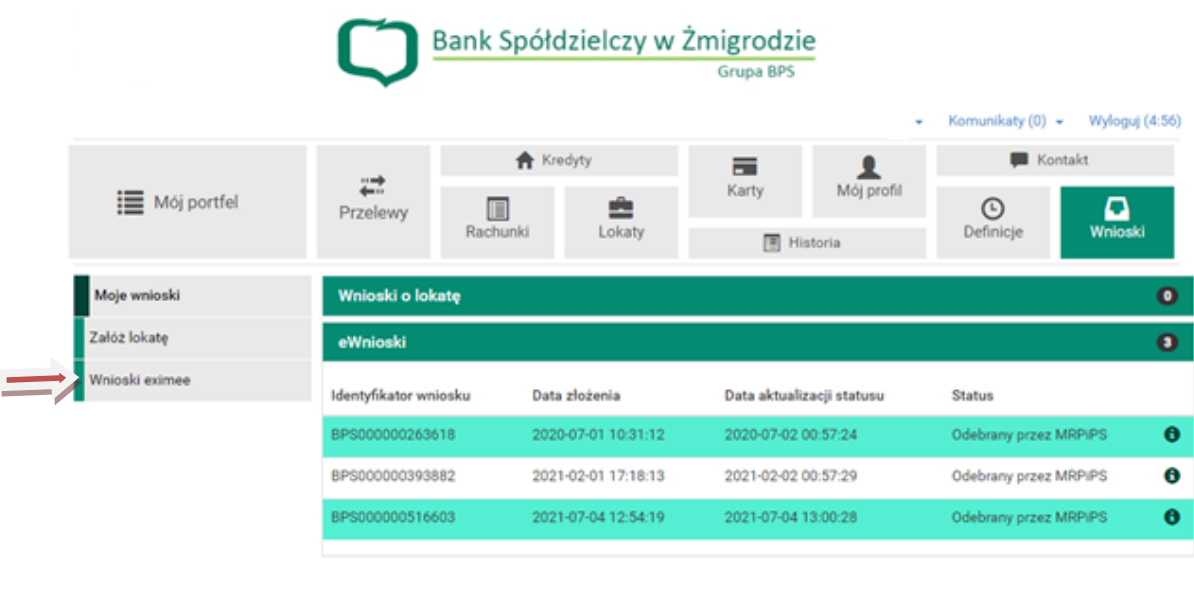

Bank Spółdzielczy w Żmigrodzie

Kontakt · Strona Główna · Instrukcja · Wymagania · Tabela kursów walut

Sprawdź poprawność danych i kliknij "Dalej"

Wybierz opcję "Złóż wniosek Dobry start – 300+" i kliknij przycisk "Dalej". Następnie postępuj zgodnie z wyświetlanymi instrukcjami.

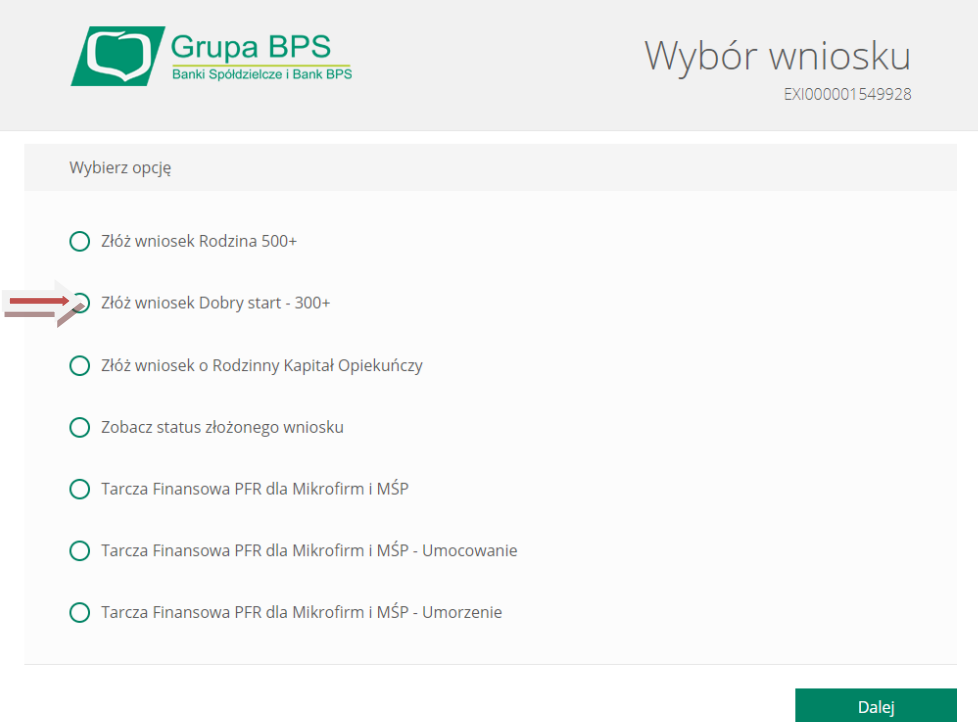